# Работа с РКПД

# Оглавление

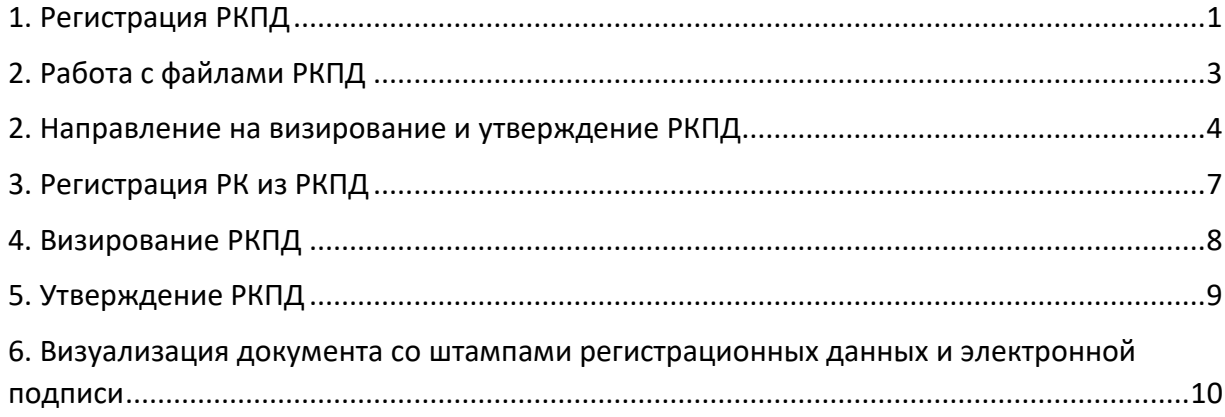

# 1. Регистрация РКПД

<span id="page-0-0"></span>Для того, чтобы в системе ЕСЭД создать новый проект документа, необходимо выбрать пункт меню «Регистрация» – «**Регистрировать проект документа**» (Рис.1.1). Также существует операция «регистрация связанной РКПД» аналогично операции «регистрации связанной РК» (см. раздел 5 Инструкции по регистрации документа в ЕСЭД).

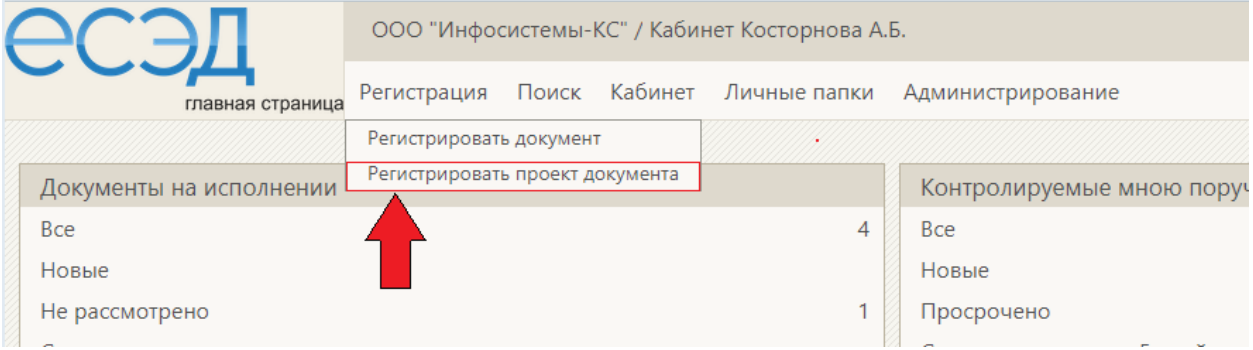

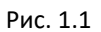

Откроется окно, где нужно выбрать соответствующую группу документов.

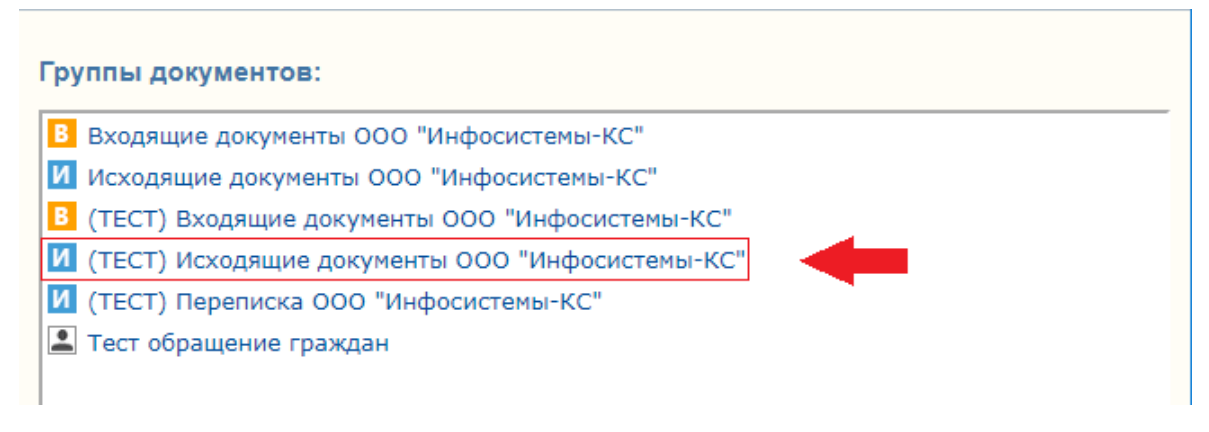

Выбрав группу документов нужно правильно оформить регистрационную карточку проекта документа:

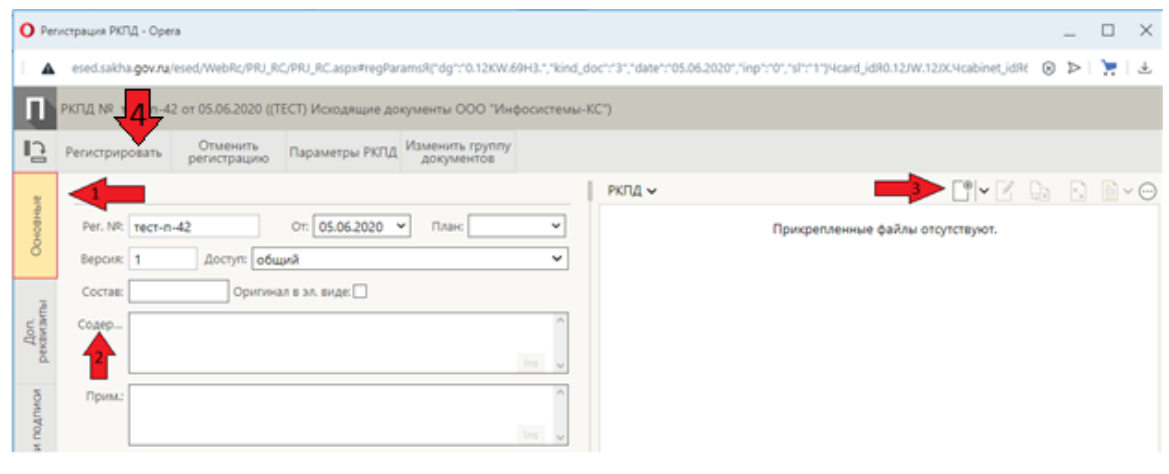

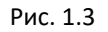

1) Заполнить реквизит «Содержание»;

2) Добавить файлы;

3) Указать адресатов документа (прим. – указываются адресаты, которым направится документ после его регистрации);

4) При необходимости добавить соисполнителей.

# 2. Работа с файлами РКПД

<span id="page-2-0"></span>В единой системе электронного документооборота доступны следующие возможности для работы с файлами РКПД:

1. Редактирование (Рис.2.1) и сканирование (Рис.2.2) файлов в ЕСЭД возможно только после установки приложения EOS Desktop Service. Подробнее об установке приложения см. раздел ???.

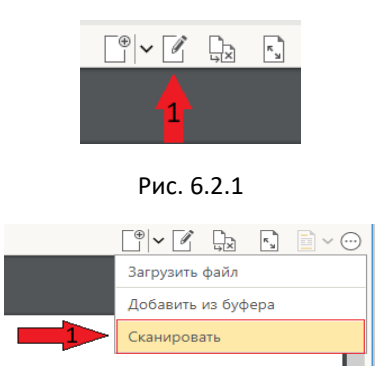

Рис. 2.2

2. Замена файлов в РКПД (Рис.6.2.3).

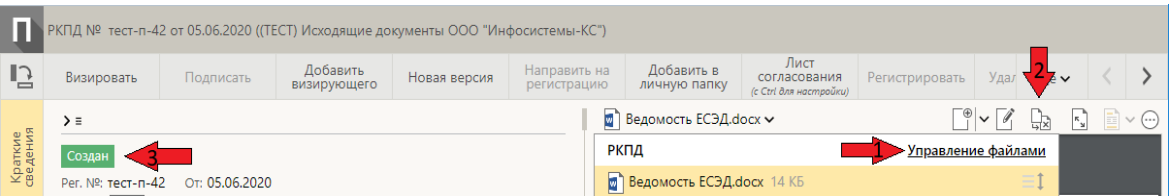

Рис. 2.3.

3. Удаление файлов из РКПД (Рис.2.4).

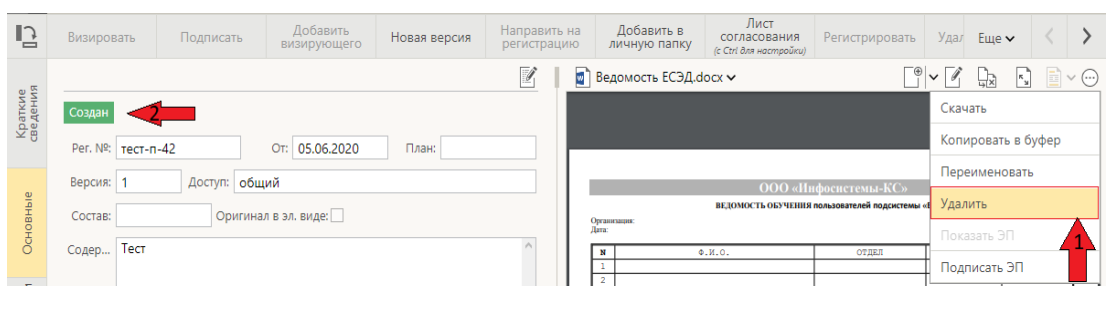

Рис 2.4

**Внимание!** Работа с файлами доступна только со статусом РКПД - «*Создан*».

## 2. Направление на визирование и утверждение РКПД

<span id="page-3-0"></span>Отправка РКПД на визирование или на подпись осуществляется во вкладке «**Визы и подписи»**. Для отправки необходимо находить в режиме редактирования. Если РКПД открыта в режиме чтения, то сперва следует нажать на кнопку «**Редактировать**» (Рис.2.1).

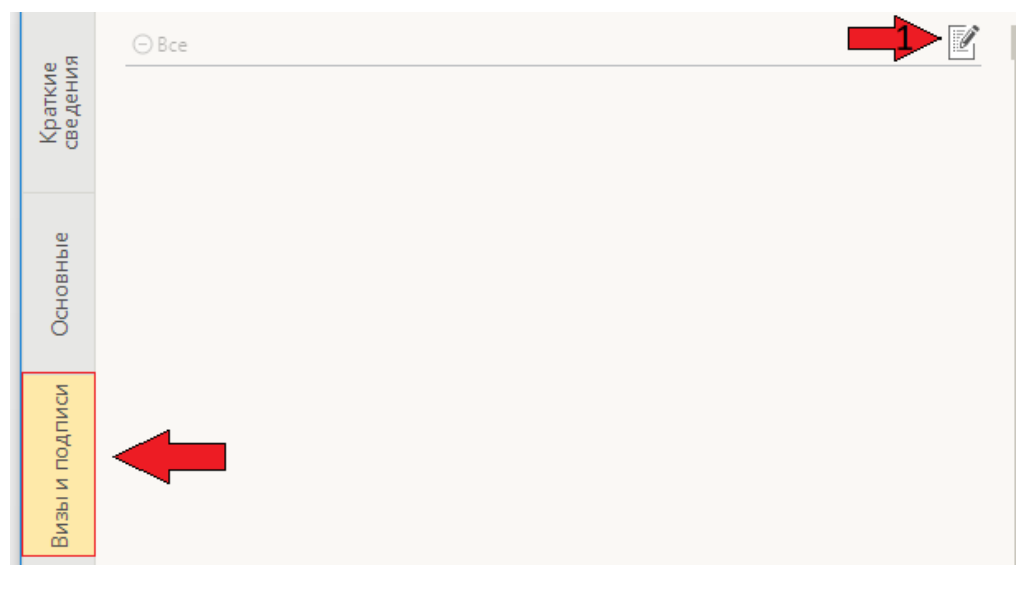

Рис. 2.1

В режиме редактирования появятся кнопки для добавления подписывающего и визирующего где:

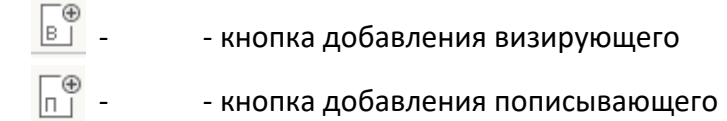

Добавить визирующего можно путем нажатия на кнопку «добавить визирующего» после чего откроется окно добавления визирующих (Рис.2.2).

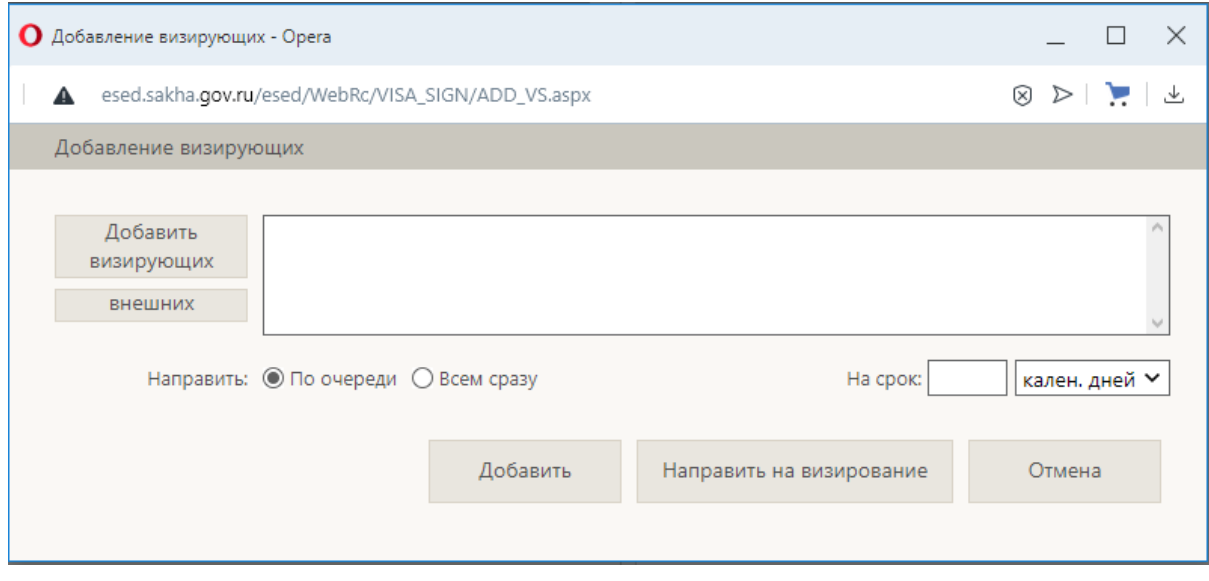

Рис. 2.2 Окно добавления визирующих

В данном окне нужно «**Добавить визирующих**», выбрать тип направления (по очереди или всем сразу), указать регламентированный срок в течение которого визирующие должны завизировать и нажать «**Направить на визирование**».

#### По окончанию добавления визирующих нажать «**Сохранить изменения**».

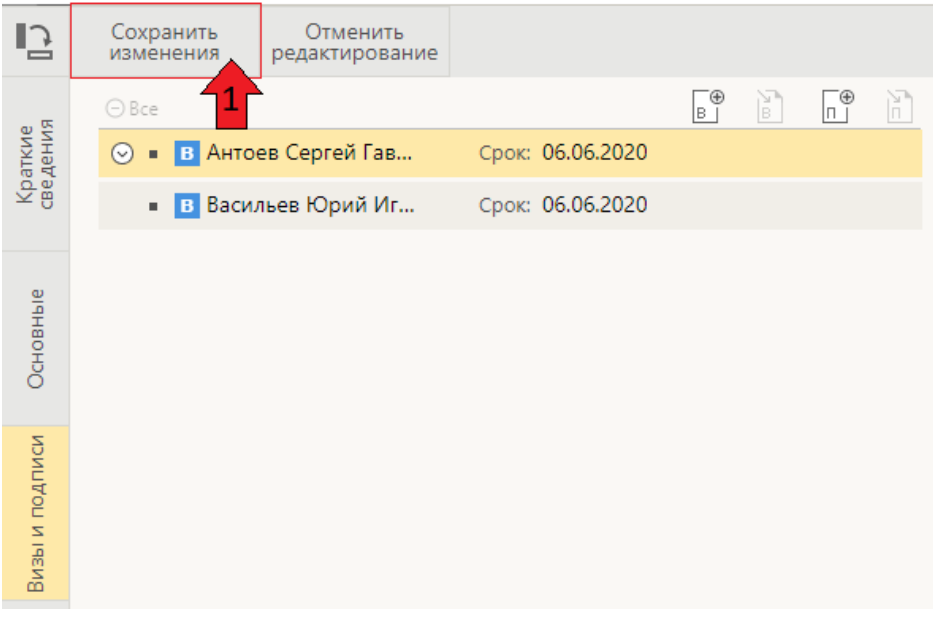

Рис.2.3

Созданный проект будет находиться в папке «Мои проекты документов» (Рис.3.3).

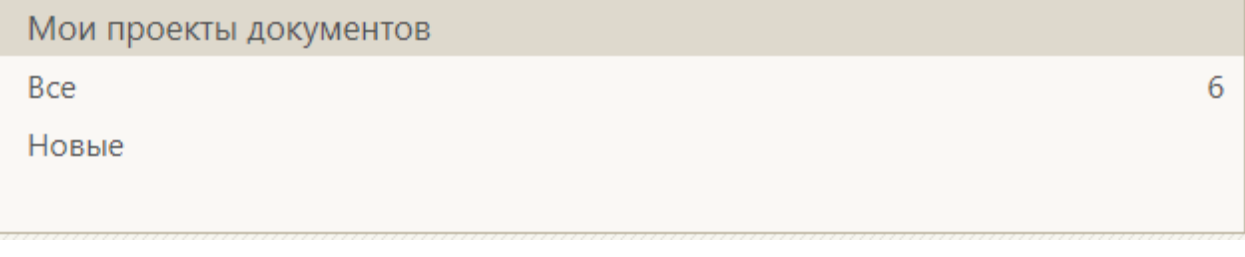

Рис. 3.3

В ходе согласования у визирующих могут возникнуть замечания на текущую версию проекта. Если проект требует доработки, то нужно создать новую версию нажав на соответствующую кнопку в ленте действий РК (Рис.3.4). При этом предыдущие версии будут сохранены, а дальнейшая работа с РКПД будет возможна только с последней версией.

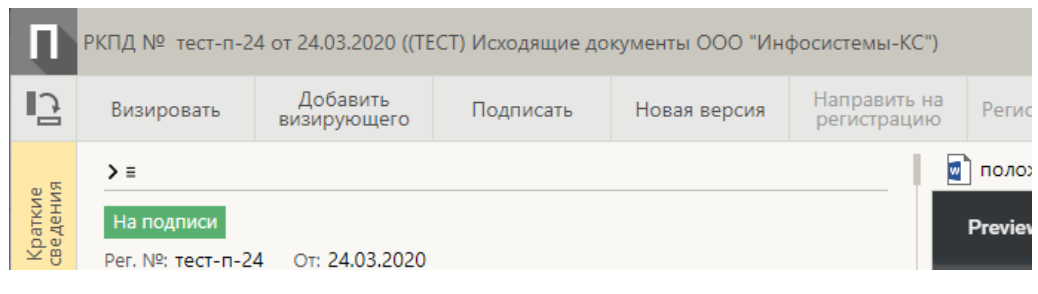

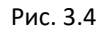

После того, как будут получены все необходимые визы, проект следует направить на подпись руководителю. Процесс отправки на подпись аналогичен отправке на

визирование с той лишь разницей, что добавление подписанта происходит с помощью кнопки «**Добавить подписывающего**»

# 3. Регистрация РК из РКПД

<span id="page-6-0"></span>Как только проект будет утверждён, РКПД следует направить на регистрацию, либо зарегистрировать самостоятельно (Рис.3.5). РКПД направленные на регистрацию обрабатывает уполномоченный сотрудник в окне «Проекты готовые к регистрации.

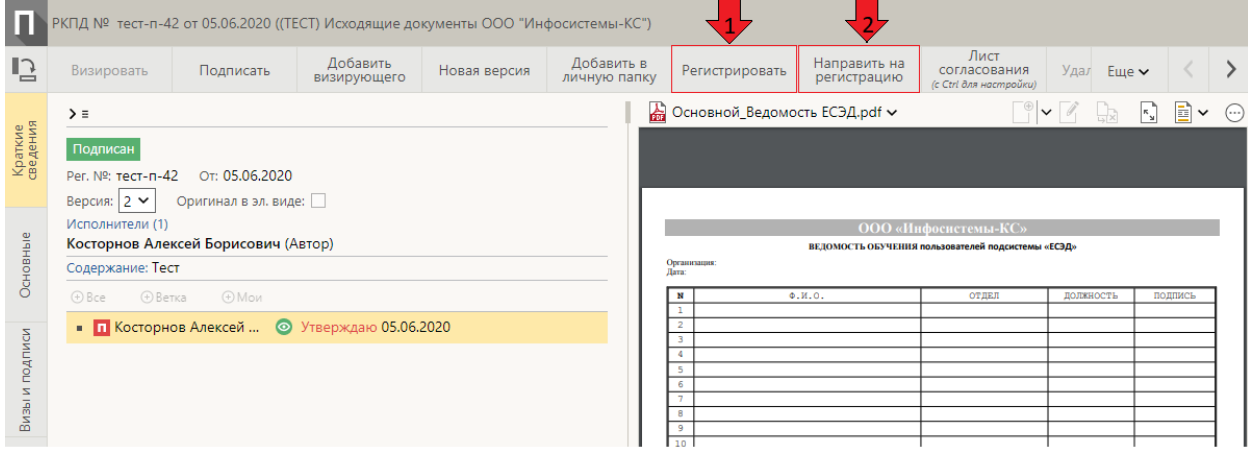

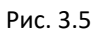

При нажатии на кнопку «**Регистрировать**» откроется окно регистрации РК, при этом все реквизиты скопируются из РКПД и будет добавлена связка с РКПД. Дальнейшие действия по регистрации РК см. в разделе 2.3. Таким образом в РКПД будет видна история согласования, а в связанном РК будет готовый документ, который пойдёт в работу.

### 4. Визирование РКПД

<span id="page-7-0"></span>Поступившие на визирование проекты находятся в папке «На визирование» (Рис.6.4.1).

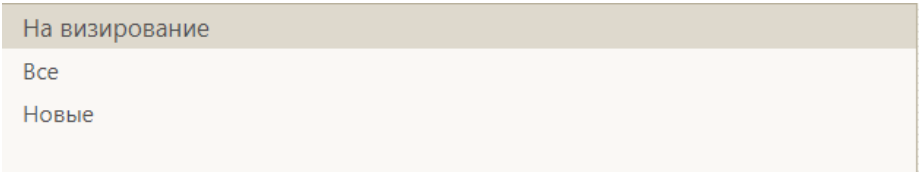

Рис. 4.1

Ознакомившись с проектом следует поставить свою визу нажав на кнопку «Визировать» в ленте действий РКПД (Рис.4.2).

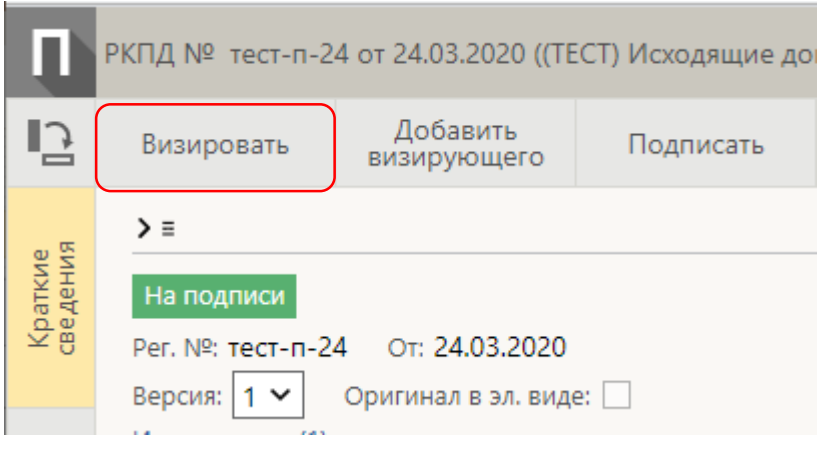

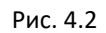

Откроется окно визирования РКПД (Рис.4.3), где следует выбрать тип визы «Согласен», «Не согласен» и т.д. При необходимости ввести текст примечания, добавить файл замечаний, подписать файлы ЭП.

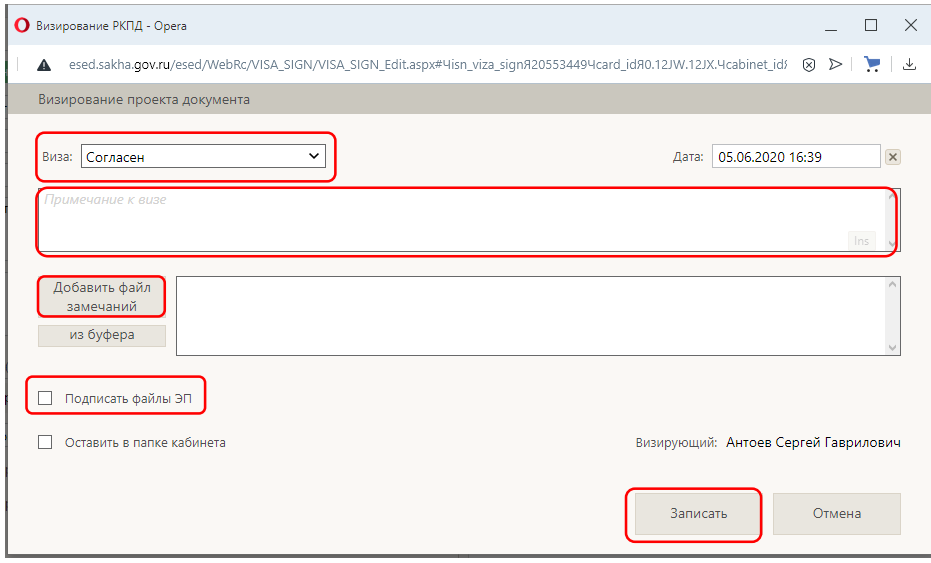

Рис. 4.3

### 5. Утверждение РКПД

<span id="page-8-0"></span>Поступившие на подпись проекты находятся в папке «На подпись» (Рис.5.1).

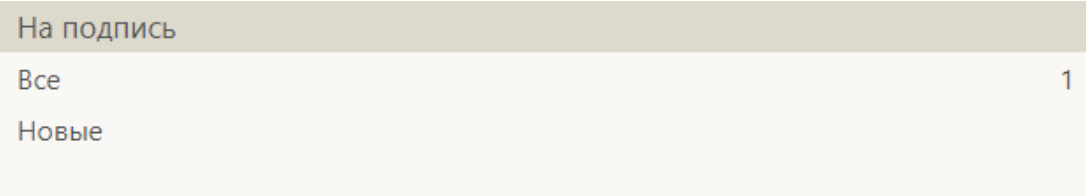

Рис. 5.1

Ознакомившись с проектом следует поставить свою подпись нажав на кнопку «Подписать» в ленте действий РКПД (Рис.5.2).

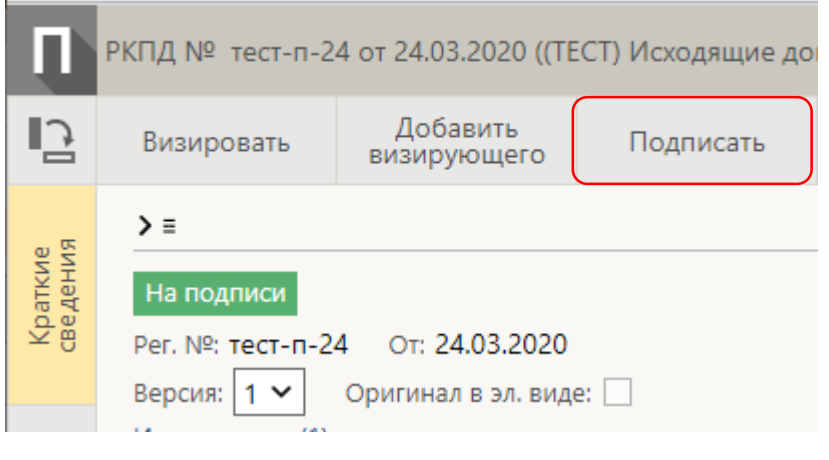

Рис. 5.2

Откроется окно подписания РКПД (Рис.5.3), где следует выбрать тип подписи «Утверждаю» или «Не утверждаю» и т.д. При необходимости ввести текст примечания, добавить файл замечаний, подписать файлы ЭП.

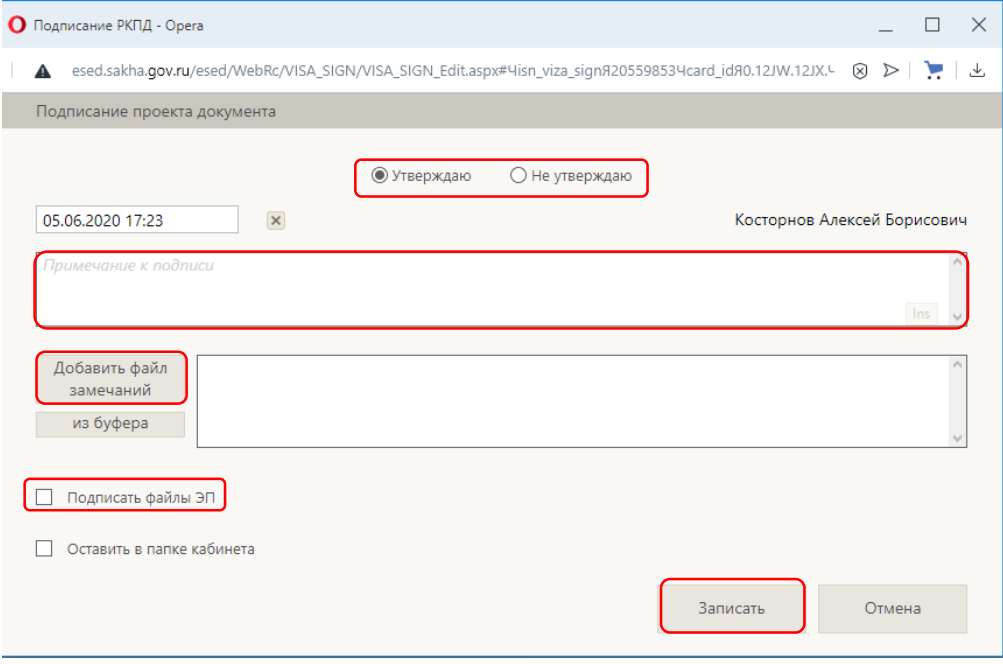

Рис. 5.3

# <span id="page-9-0"></span>6. Визуализация документа со штампами регистрационных данных и электронной подписи

Механизм визуализации необходим для формирования документа в соответствии со стандартом МЭДО 2.7 (см. раздел 4 Инструкции по работе с РК). Однако, допустимо его использование для внутриреспубликанского документооборота между Участниками ЕСЭД. Данный функционал позволяет в автоматическом режиме визуализировать штампы ЭП и другие реквизиты документа такие как *регистрационный номер, дата регистрации, исполнитель документа* и т.д.

Для обеспечения возможности визуализации документа со штампами необходимо создать файл проекта документа по определённому шаблону. Шаблон представляет из себя файл с метками, определяющими места визуализации штампов. Должны выполняться следующие требования:

**!!!** Формат файла должен быть «.docx».

**!!!** Наименование файла должно иметь префикс «ОСНОВНОЙ\_». Пример: ОСНОВНОЙ Письмо.docx.

**!!!** В карточке проекта документа не должно быть более одного файла с таким префиксом.

**!!!** В файле шаблона должны быть добавлены метки.

Для создания метки сперва нужно выделить текст, на месте которого будет метка, затем добавить закладку (Рис.6.1) с наименованием (Рис.6.2) согласно перечню возможных меток (Рис.6.3).

В Приложении 1 к данному методическому пособию приведён пример сформированного файла шаблона визуализации.

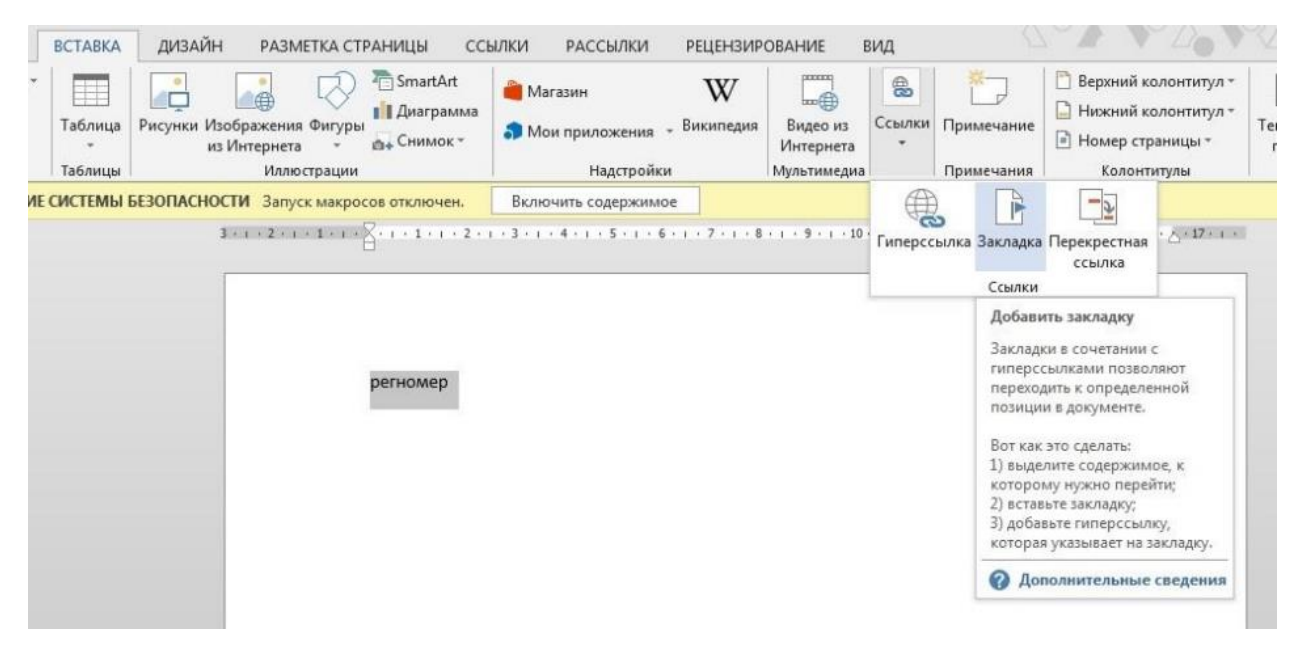

Рис. 6.1

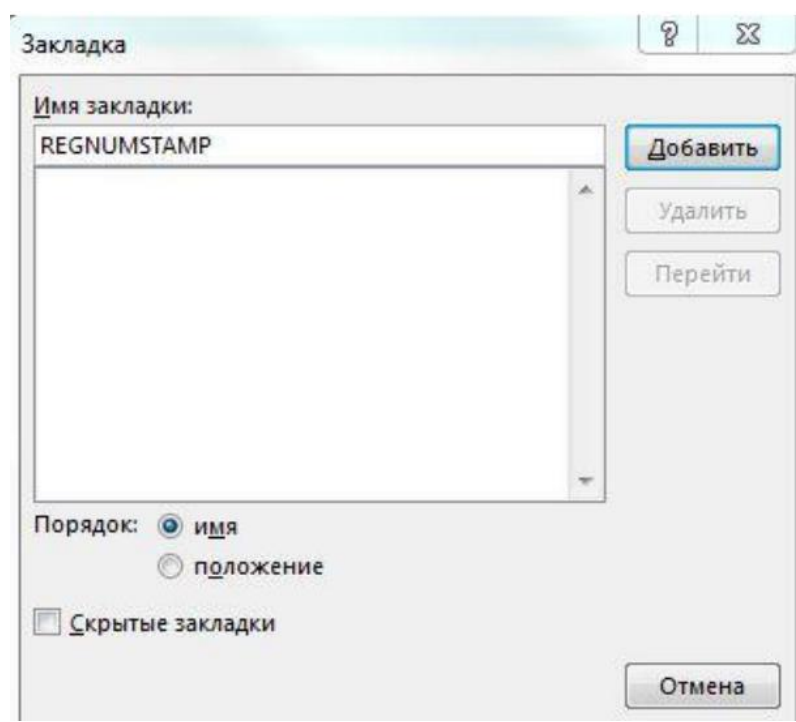

Рис. 6.2

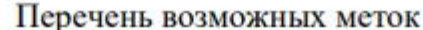

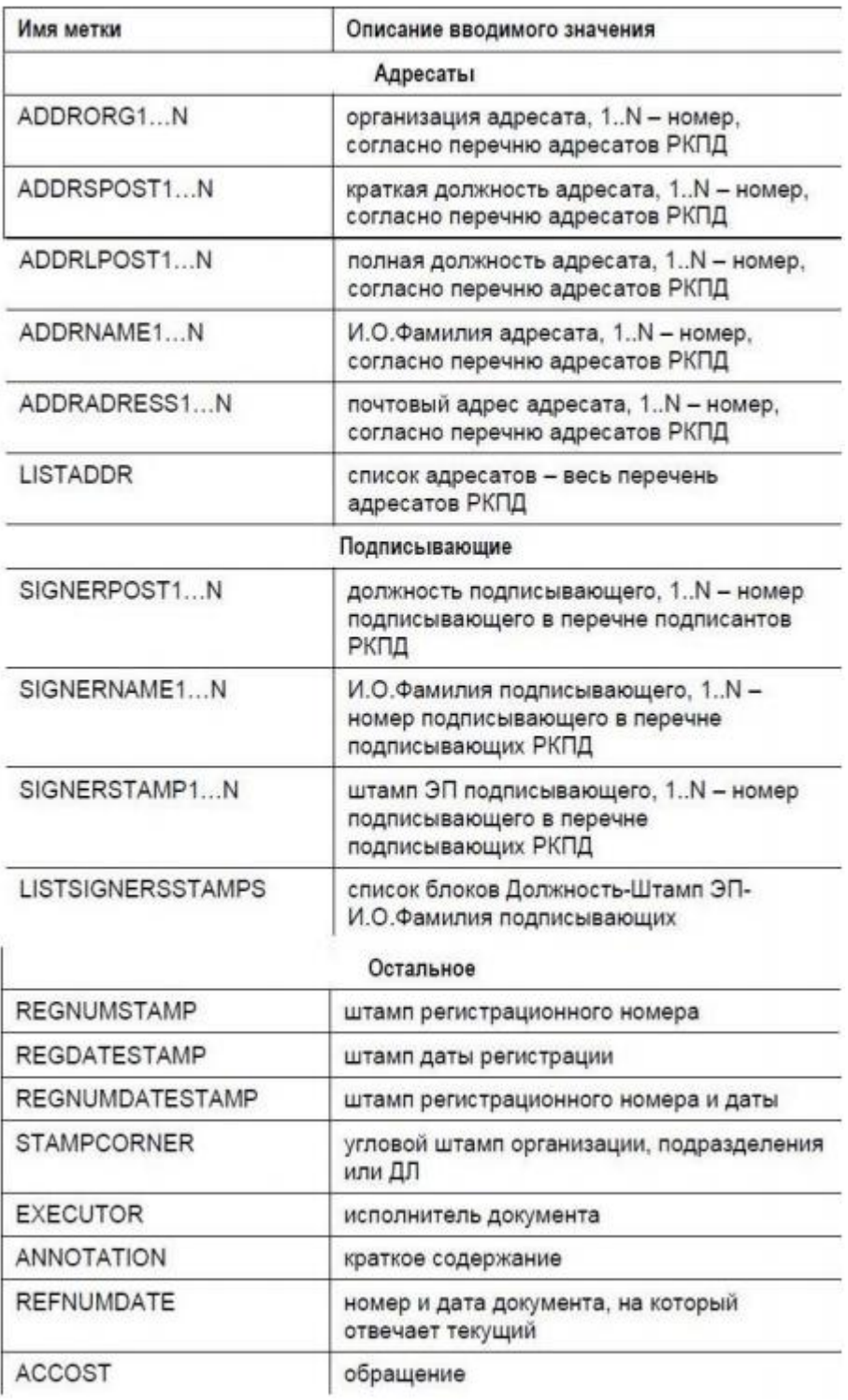

Рис. 6.3

Затем сформированный файл проекта документа необходимо прикрепить к РКПД. При первом направлении РКПД на подпись система автоматически преобразует основной файл в формат ".pdf" (PDF/A). После того как подписант утвердит РКПД нужно проверить наличие электронной подписи на основном файле. Значок желтого треугольника на иконке файла (Рис.6.4) означает, что данный файл был подписан электронной подписью.

Это можно проверить воспользовавшись функцией проверки ЭП (Рис.6.5). Результат проверки должен быть: «Подпись: действительна. Сертификат: действителен» (Рис.6.6).

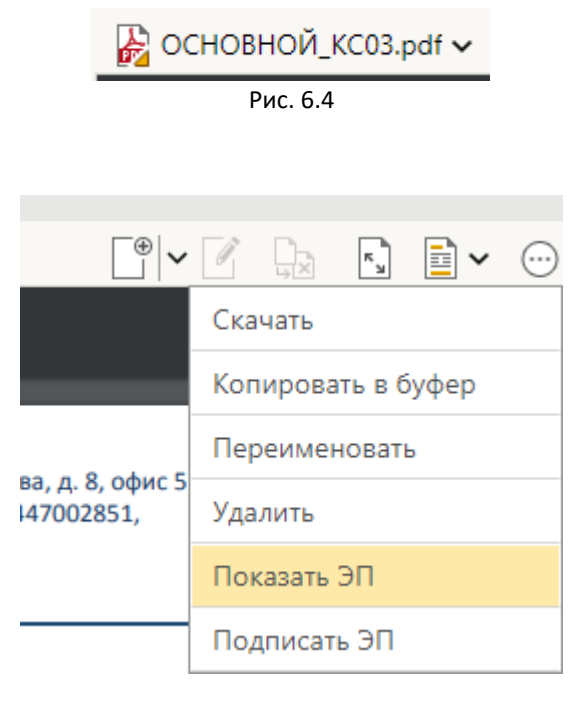

Рис. 6.5

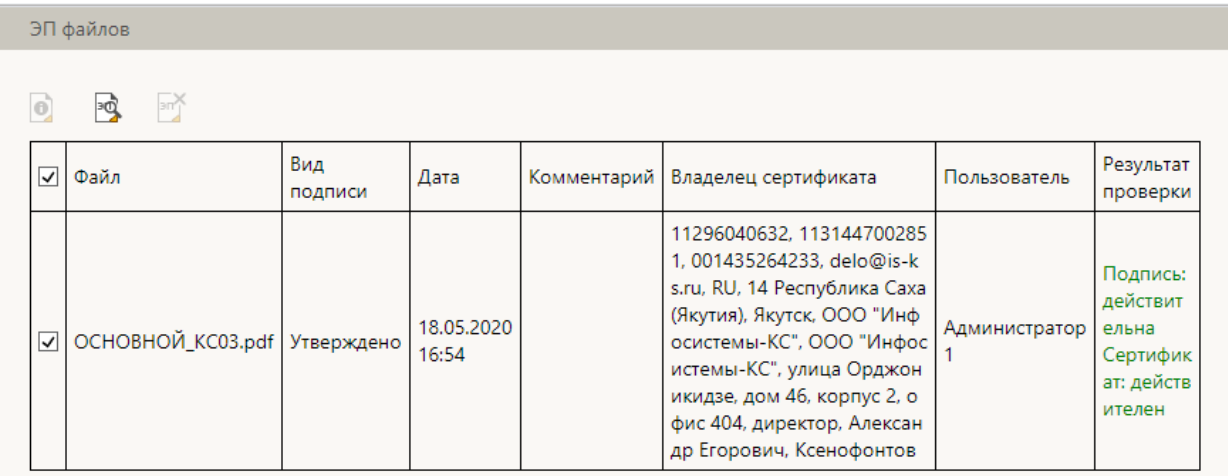

Рис. 6.6

После того как документ будет зарегистрирован и ему будет присвоен регистрационный номер на файле отобразятся визуализированные реквизиты.

**Примечание.** Для просмотра визуализированного образа файла нужно изменить режим просмотра на «Образ документа» (Рис.6.7). Чтобы по умолчанию всегда отображался образ документа, нужно перейти в Настройки – Визуализация – Режим отображения основного файла документа и выбрать вариант «Образ документа» (Рис.6.8).

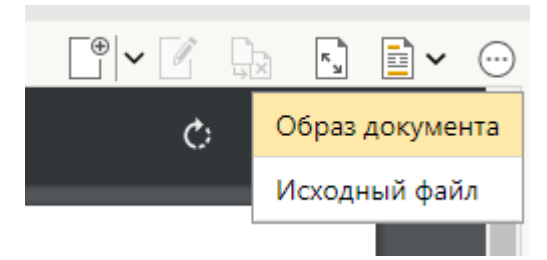

Рис. 6.7

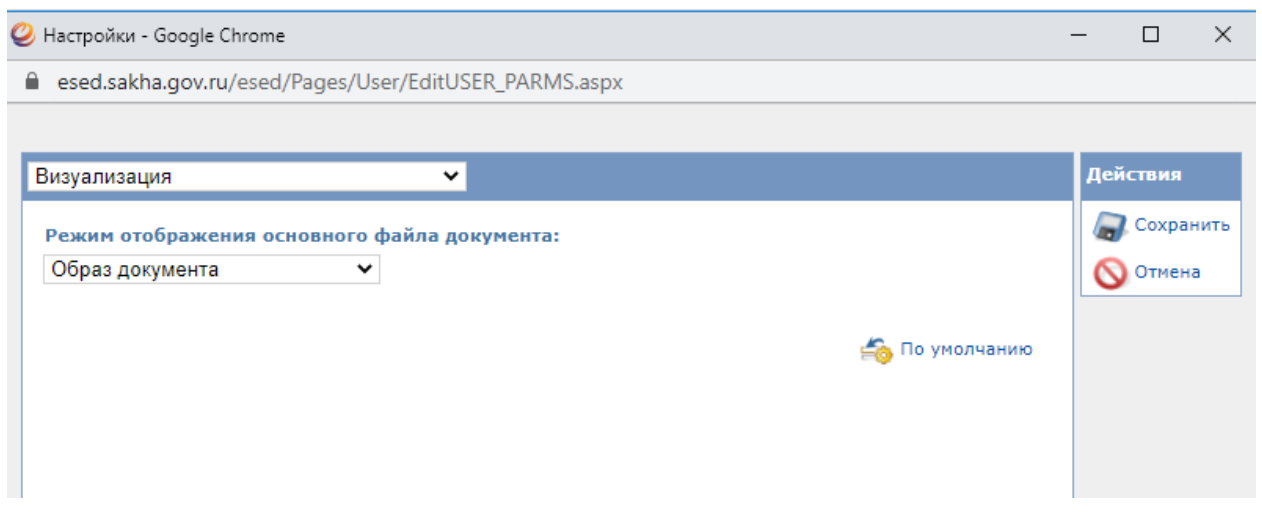

Рис. 6.8